# **AKADEMIA<br>FUNDACJI BOŚ**

Jak odzyskać lub zmienić hasło?

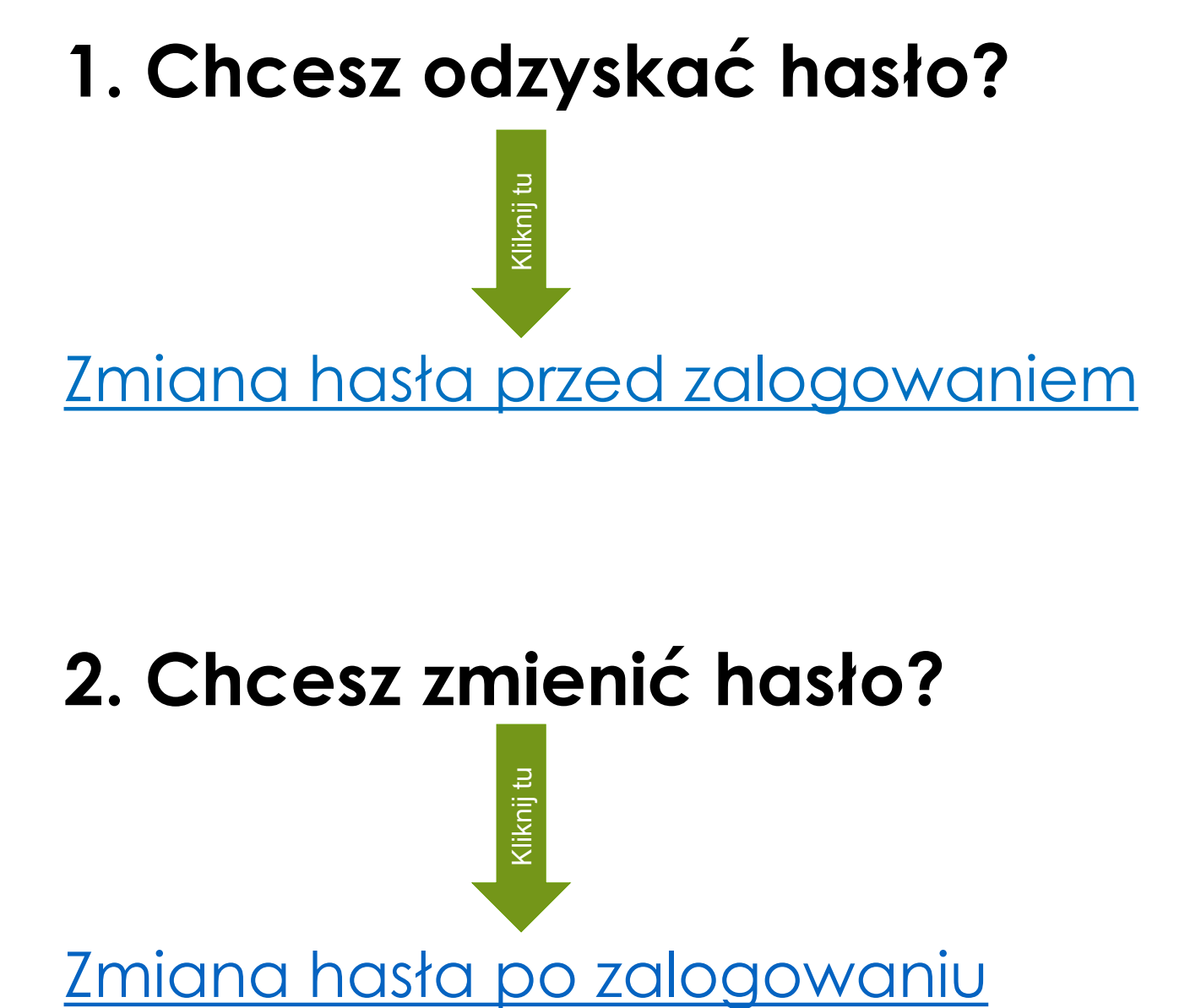

#### **2. Chcesz zmienić hasło?**

# <span id="page-2-0"></span>**Zmiana hasła przed zalogowaniem**

Możliwa jest zmiana hasła przed zalogowaniem, np. jeśli się go nie pamięta.

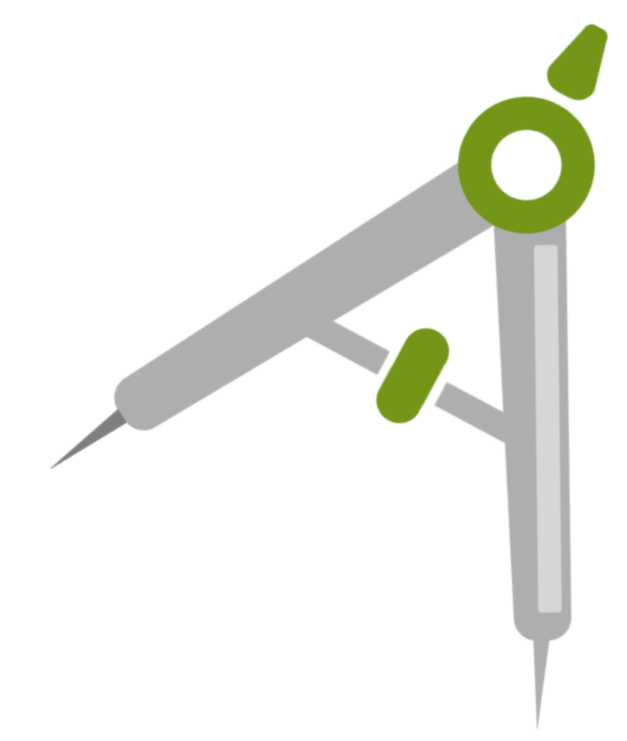

#### **Krok I.** Wejdź na stronę <https://akademia.fundacjabos.pl/> i kliknij "Zaloguj się".

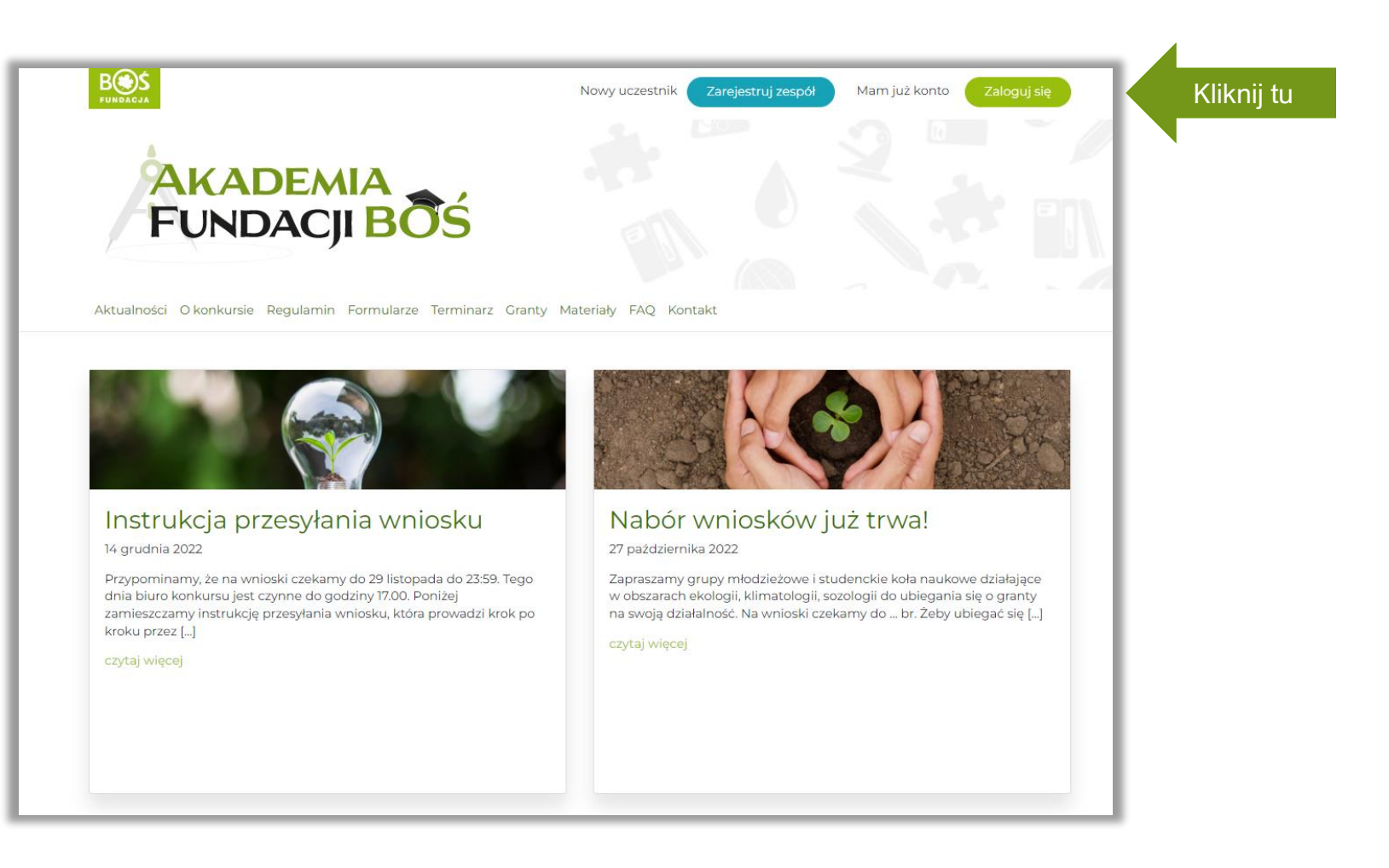

#### Krok II. Kliknij w "Odzyskiwanie hasła".

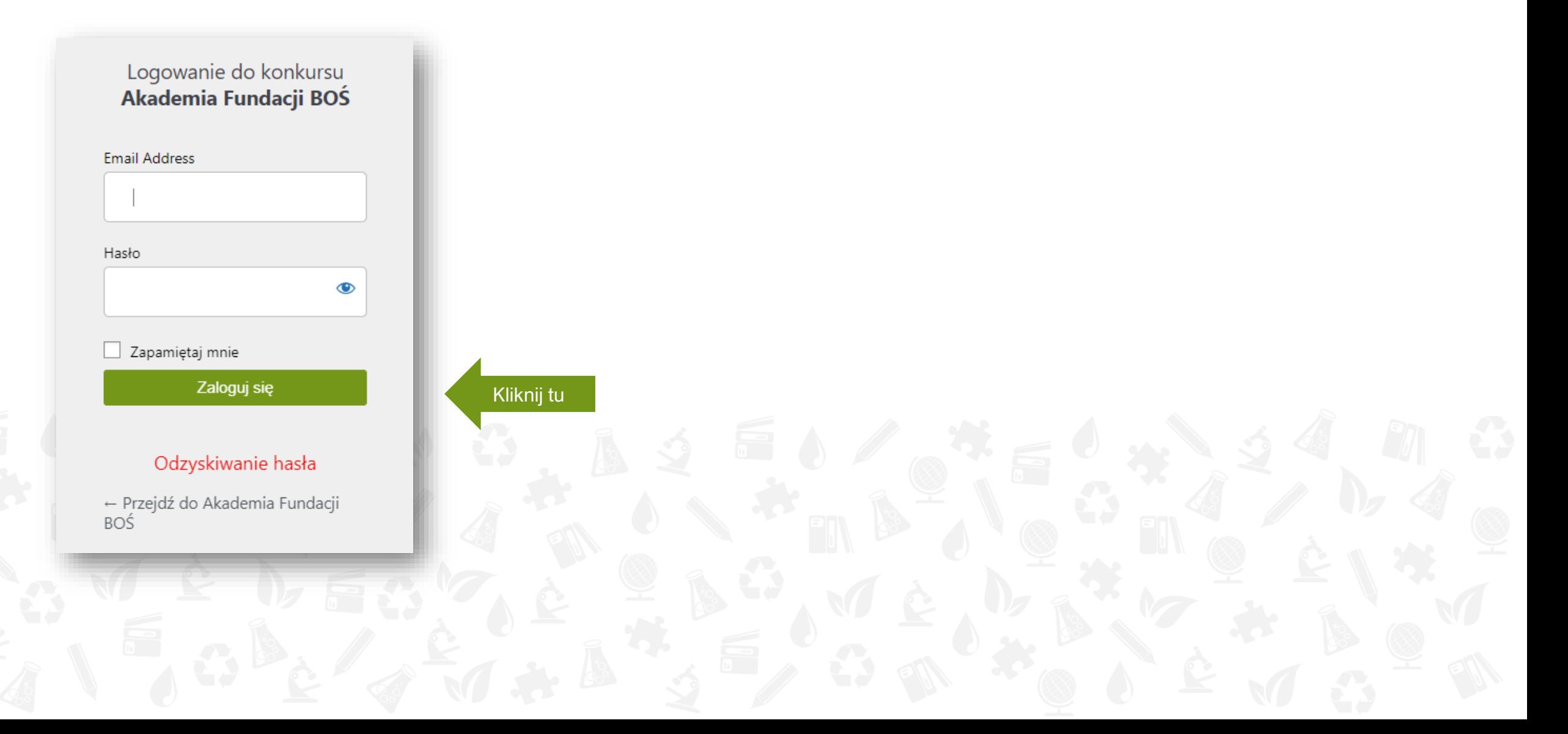

**Krok III.** Wprowadź adres e-mail (koniecznie ten podany w trakcie rejestracji jako adres e-mail koordynatora/ki) i potwierdź przyciskiem "Zdobądź nowe hasło".

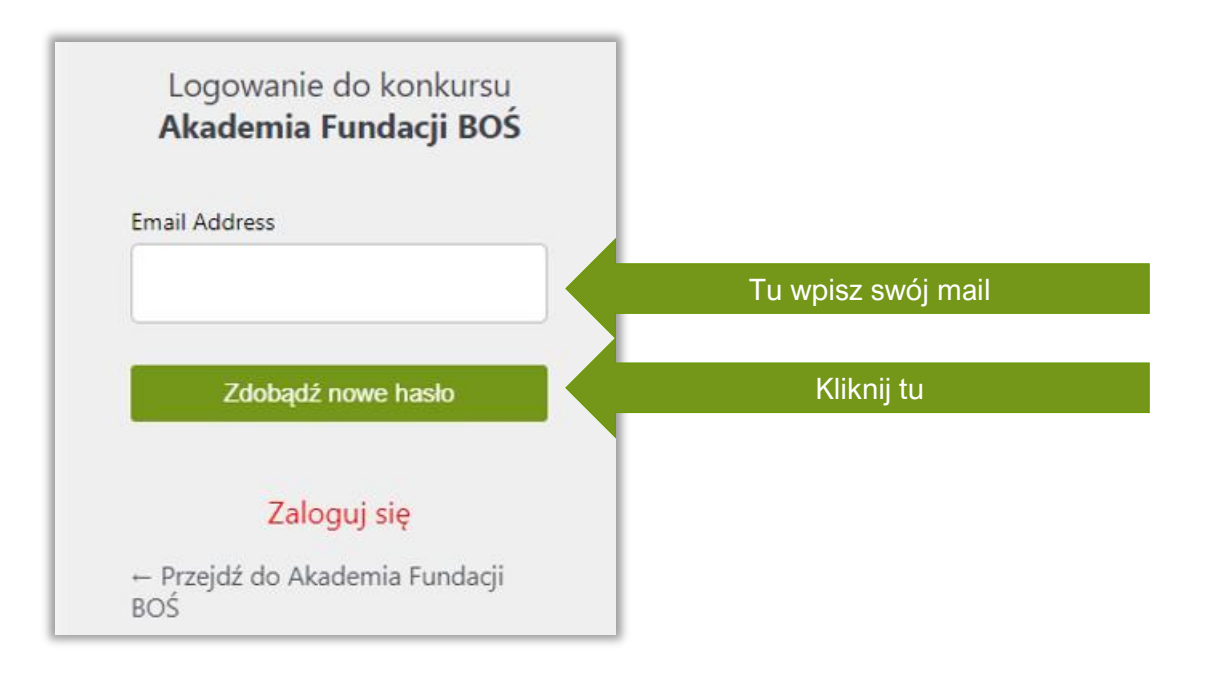

**Krok IV.** Sprawdź skrzynkę odbiorczą maila i otwórz wiadomość o tytule "Akademia Fundacji BOŚ", a następnie kliknij w zamieszczonym w niej link *Password Reset*

Dzień dobry.

Na stronie konkursu Akademia Fundacji BOŚ poproszono o zmiane hasła.

E-mail (badź nazwa) użytkownika: mariatestowa

Jeśli to pomyłka po prostu zignoruj te wiadomość i nic się nie stanie.

Aby zresetować hasło, przejdź tutaj:

Pozdrawiamy Zespół Fundacji BOŚ

#### **Krok V.** Ustaw nowe hasło.

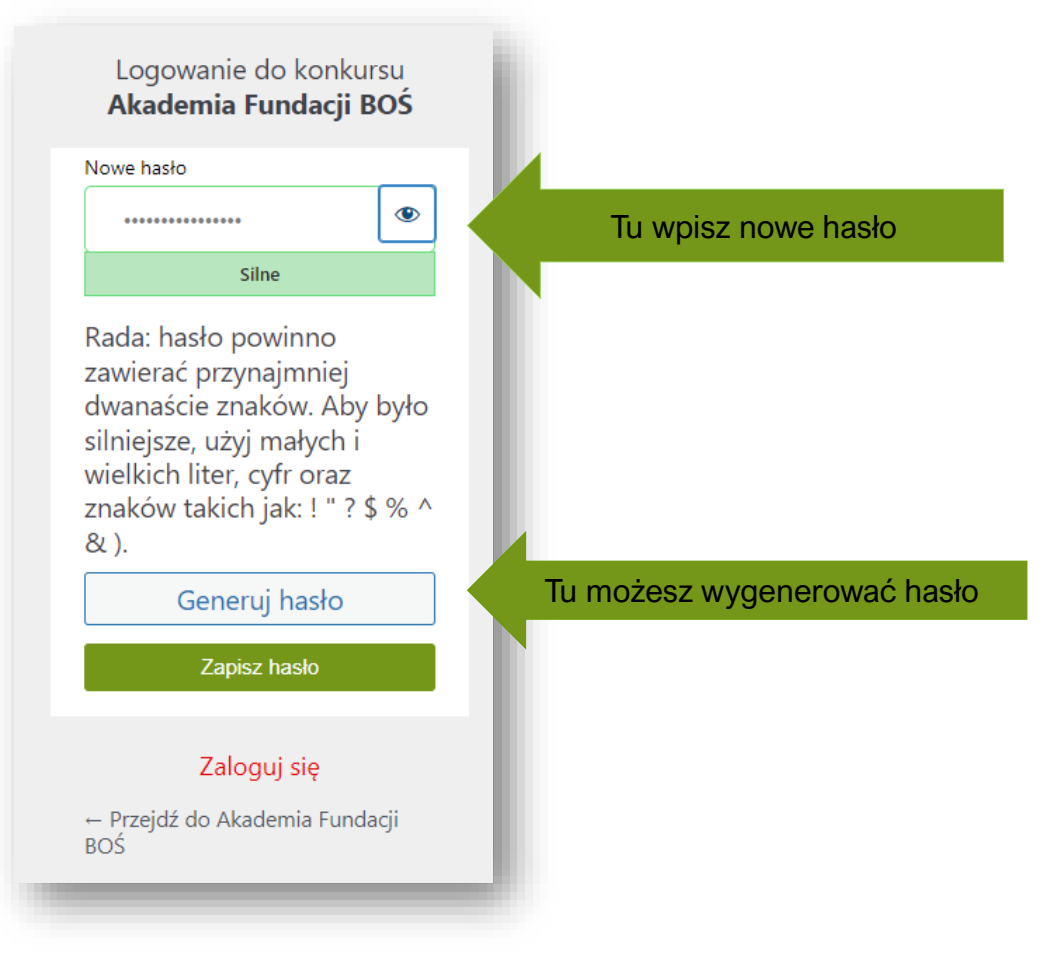

Możesz skorzystać z domyślnie wpisanego lub automatycznie je wygenerować (kliknij w "Generuj hasło"), lub wpisać własne. Pamiętaj, że hasło powinno zawierać przynajmniej 12 znaków, a dla jego wzmocnienia warto użyć wielkich i małych liter, cyfr oraz znaków specjalnych, takich jak: ! " ? \$ % ^ &). Hasło zatwierdź, klikając w "Zapisz hasło".

# <span id="page-8-0"></span>**Zmiana hasła po zalogowaniu**

Możliwa jest zmiana hasła po zalogowaniu, np. jeśli nie chce się korzystać z tego wygenerowanego przez system.

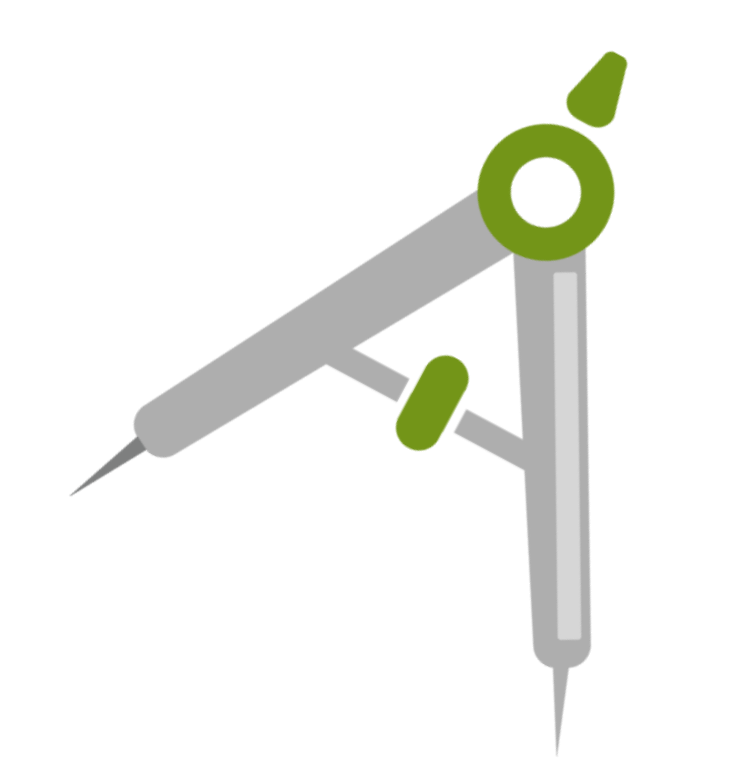

## **Krok I.** Wejdź na stronę <https://akademia.fundacjabos.pl/> i kliknij "**Zaloguj się**" (należy podać login oraz hasło).

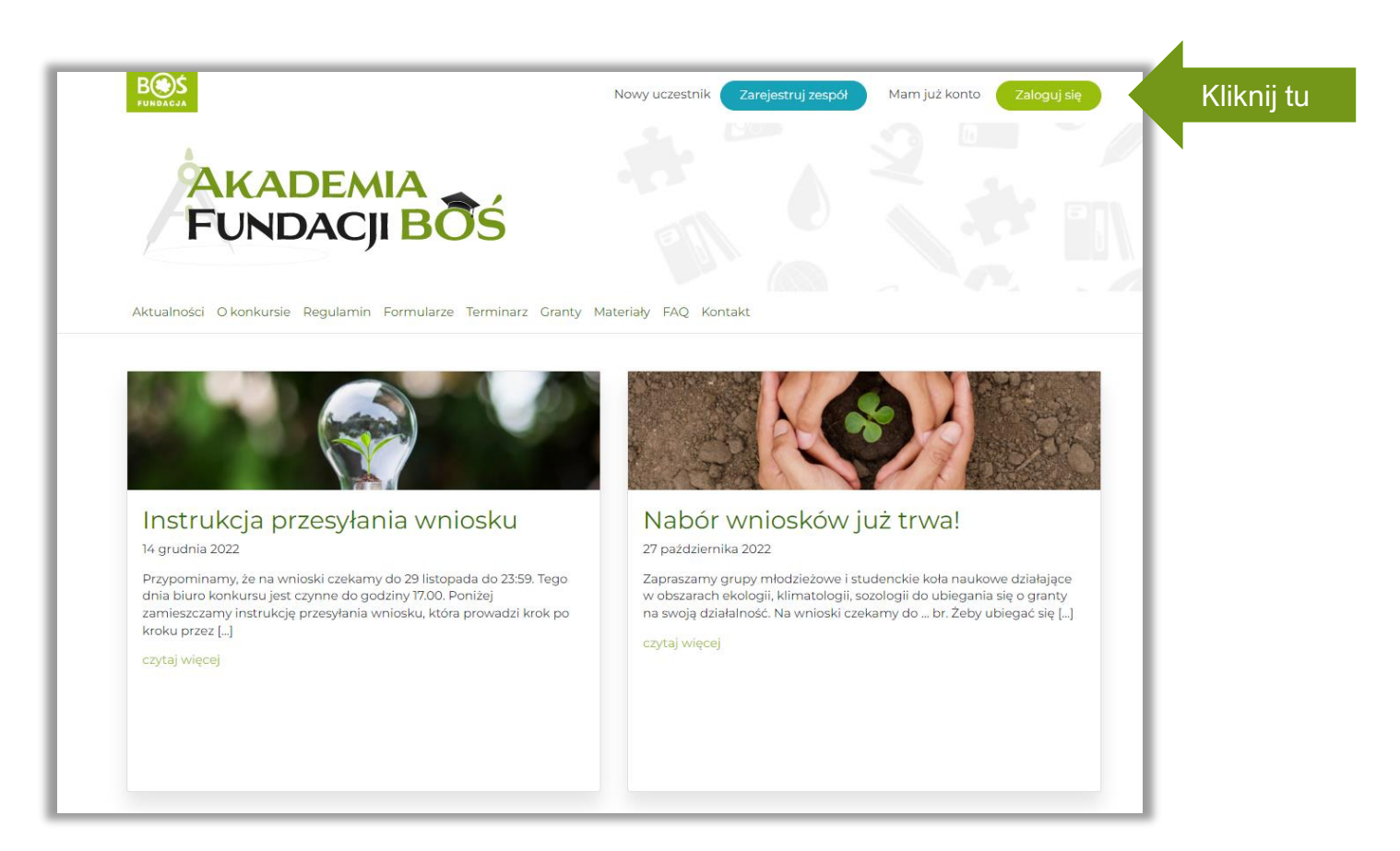

### Krok II. Kliknij w "Edycja profilu".

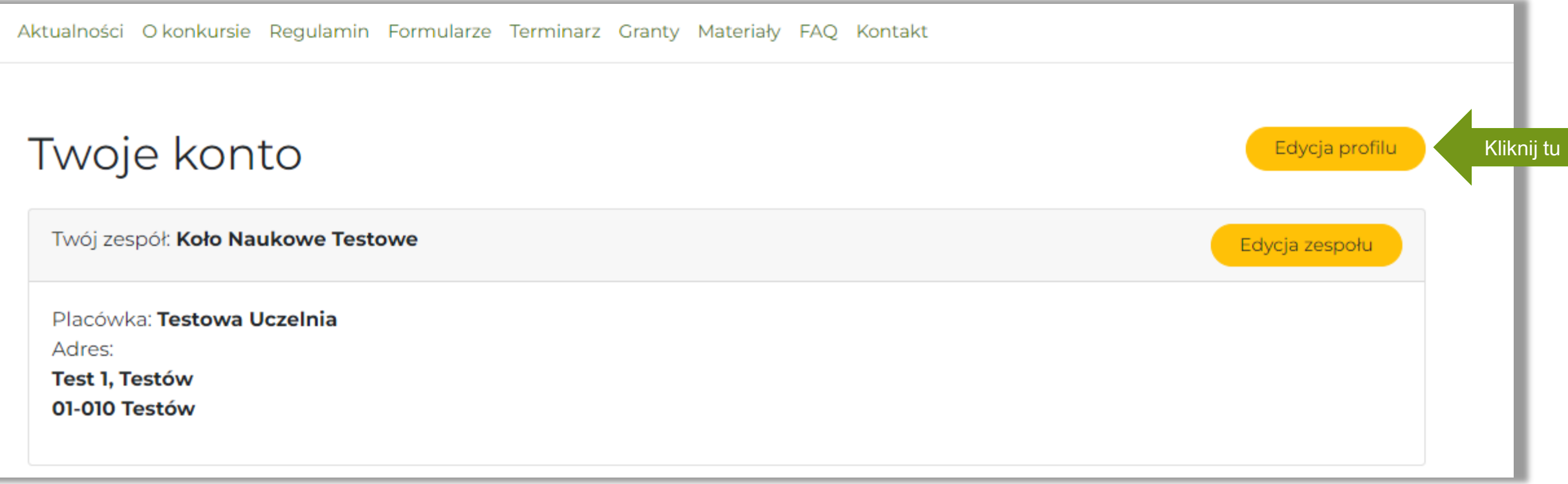

## **Krok III.** W edycji profilu – kliknij w "**Ustaw nowe hasło**".

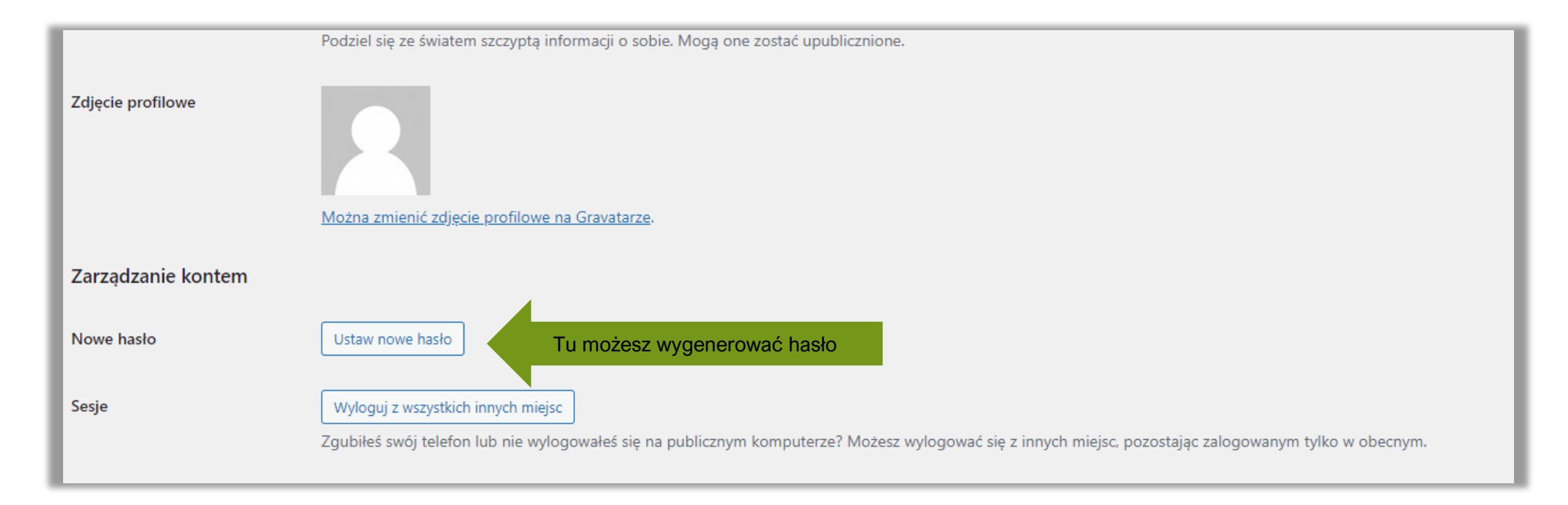

- 1. Przejdź na dół strony do przycisku "**Ustaw nowe hasło**" i w niego kliknij.
- 2. Możesz skorzystać z domyślnie wpisanego lub wpisać własne. Pamiętaj, że hasło powinno zawierać przynajmniej 12 znaków, a dla jego wzmocnienia warto użyć wielkich i małych liter, cyfr oraz znaków takich  $i$  jak: ! " ? \$ % ^ & ).
- 3. Zmianę hasła potwierdź klikając w "Zaktualizuj profil".